# 使用ISE配置Firepower 6.1 pxGrid補救

# 目錄

簡介 必要條件 需求 採用元件 設定 網路圖表 配置Firepower 配置ISE 驗證 疑難排解 相關資訊

# 簡介

本文檔介紹如何使用身份服務引擎(ISE)配置Firepower 6.1 pxGrid補救。 Firepower 6.1+ ISE補救模 組可與ISE端點保護服務(EPS)配合使用,自動在網路訪問層對攻擊者進行排隊/黑名單。

# 必要條件

### 需求

思科建議您瞭解以下主題的基本知識:

- Cisco ISE
- Cisco Firepower

## 採用元件

本文中的資訊係根據以下軟體和硬體版本:

- Cisco ISE版本2.0補丁4
- Cisco Firepower 6.1.0
- 虛擬無線LAN控制器(vWLC)8.3.102.0

本文中的資訊是根據特定實驗室環境內的裝置所建立。文中使用到的所有裝置皆從已清除(預設 )的組態來啟動。如果您的網路正在作用,請確保您已瞭解任何指令可能造成的影響。

# 設定

本文不涉及ISE與Firepower整合的初始配置、ISE與Active Directory(AD)的整合、Firepower與AD的 整合。有關此資訊,請導航到參考部分。Firepower 6.1補救模組允許Firepower系統在匹配關聯規則 時使用ISE EPS功能(隔離、取消隔離、埠關閉)作為補救。

#### 附註:埠關閉不可用於無線部署。

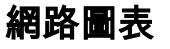

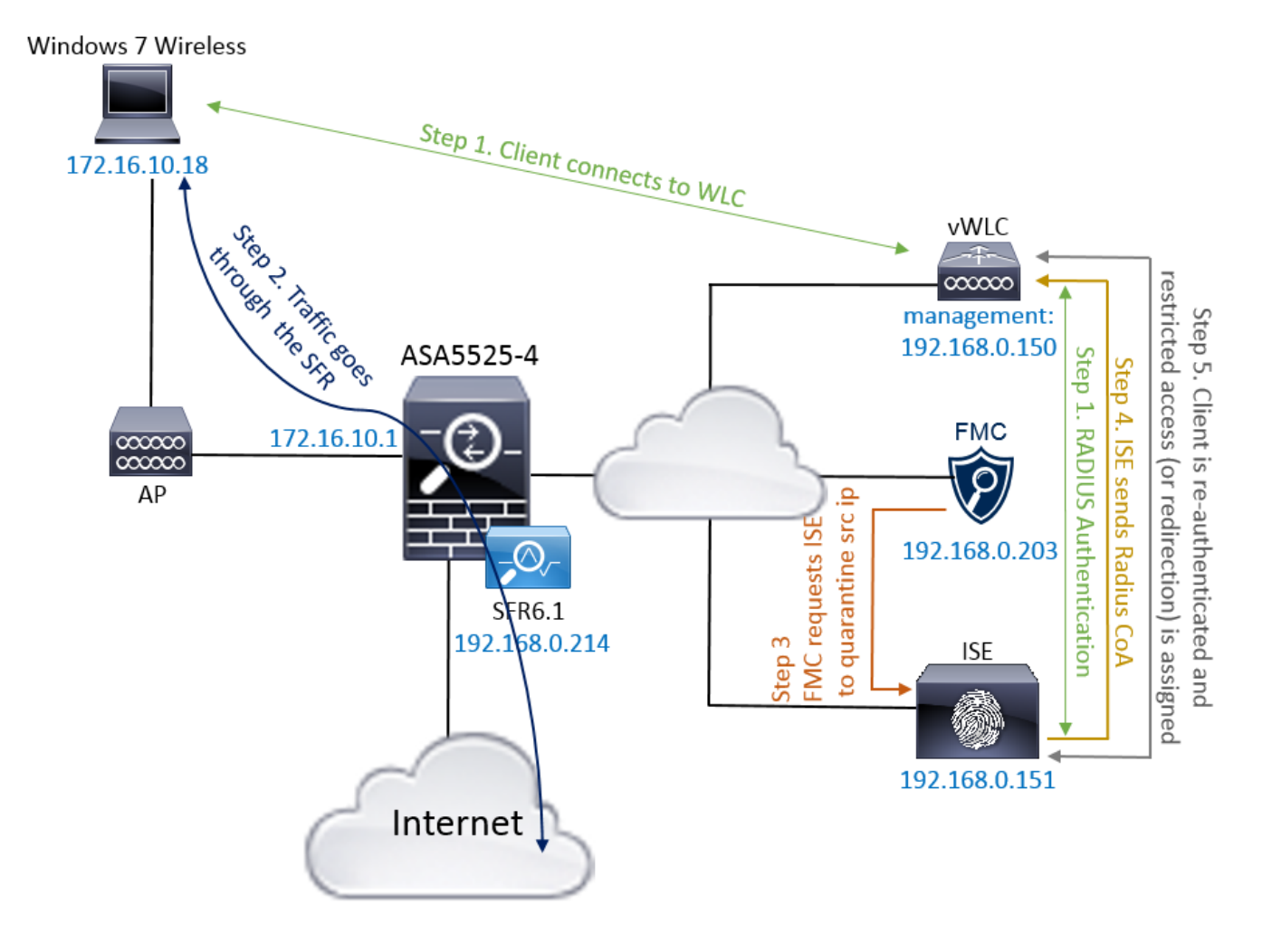

流說明:

- 客戶端連線到網路,使用ISE進行身份驗證並使用授權配置檔案訪問授權規則,授權配置檔案 1. 授予對網路的無限制訪問許可權。
- 2. 來自客戶端的流量隨後通過Firepower裝置。
- 使用者開始執行惡意活動並點選關聯規則,該規則進而觸發Firepower管理中心(FMC)通過 3. pxGrid執行ISE補救。
- 4. ISE將EPSSstatus Quarantine分配給終端並觸發RADIUS授權更改到網路接入裝置(WLC或交 換機)。
- 5. 客戶端點選另一個授權策略,該策略分配受限訪問(更改SGT或重定向到門戶或拒絕訪問)。

附註:網路接入裝置(NAD)應配置為向ISE傳送RADIUS記帳,以便為其提供用於將IP地址對 映到終端的IP地址資訊。

#### 配置Firepower

步驟1.配置pxGrid緩解例項。

導覽至**Policies > Actions > Instances**,然後新增pxGrid緩解例項,如下圖所示。

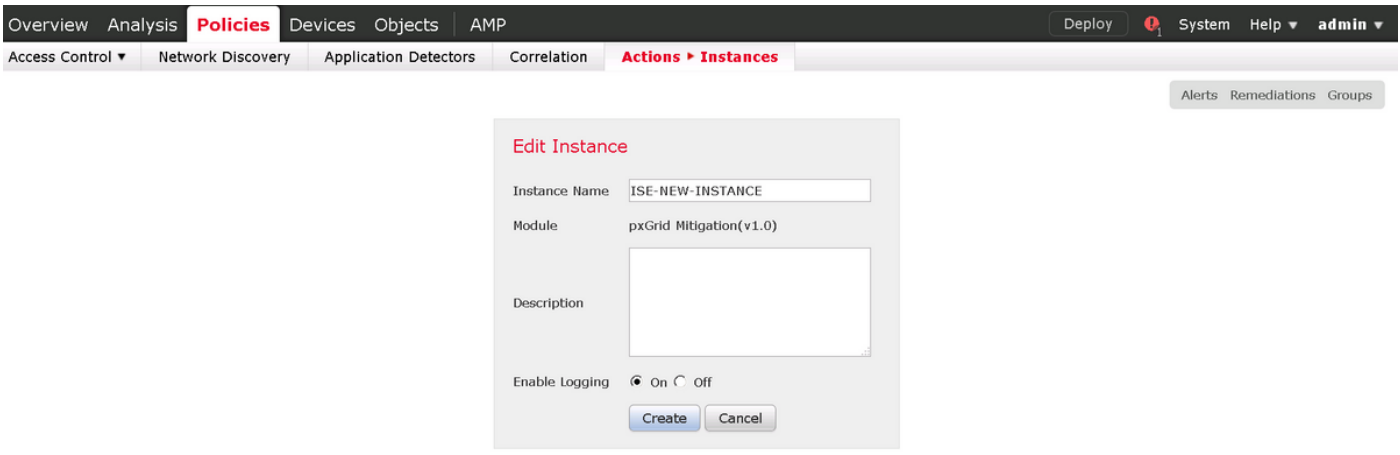

步驟2.配置補救。

有兩種型別可用:緩解目的地和緩解源。在此示例中,使用源緩解。選擇修正型別,然後按一下 Add, 如下圖所示:

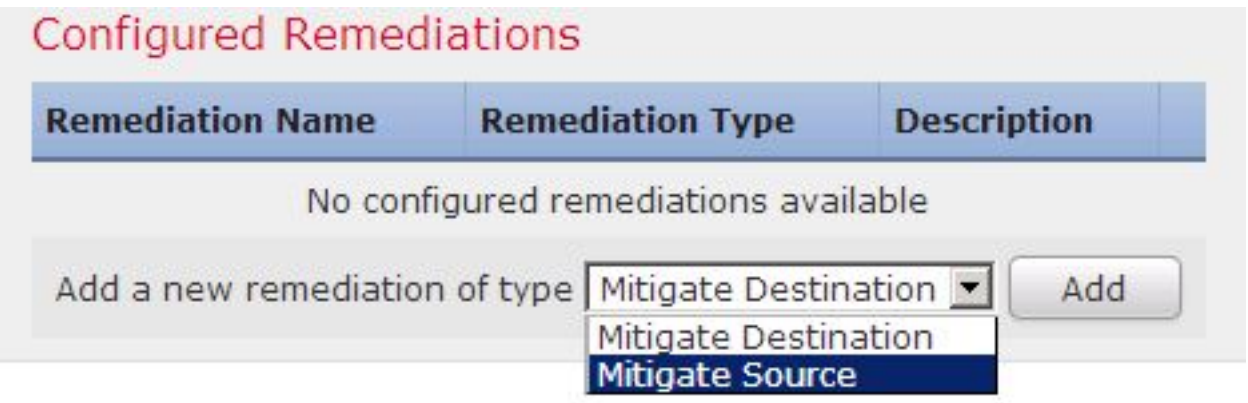

將緩解操作分配給補救,如下圖所示:

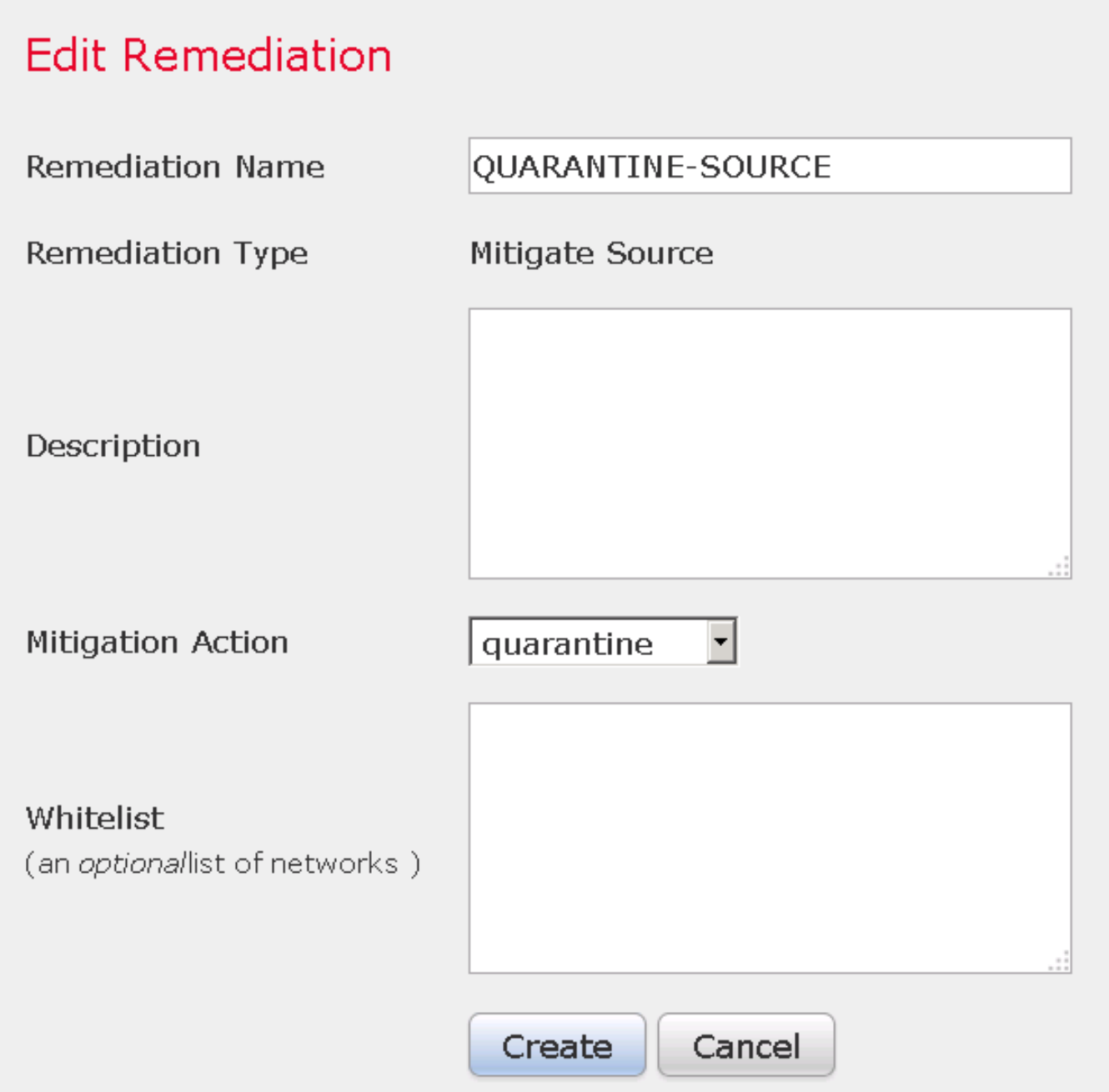

步驟3.配置關聯規則。

導航到Policies > Correlation > Rule Management, 然後按一下Create Rule Correlation rule是進行 補救的觸發器。關聯規則可以包含多個條件。在此範例中,如果發生入侵事件,且目的地IP位址為 192.168.0.121,則會命中Correlation Rule **PingDC**。為了測試的目的,已設定與icmp回應回覆相符 的自訂入侵規則,如下圖所示:

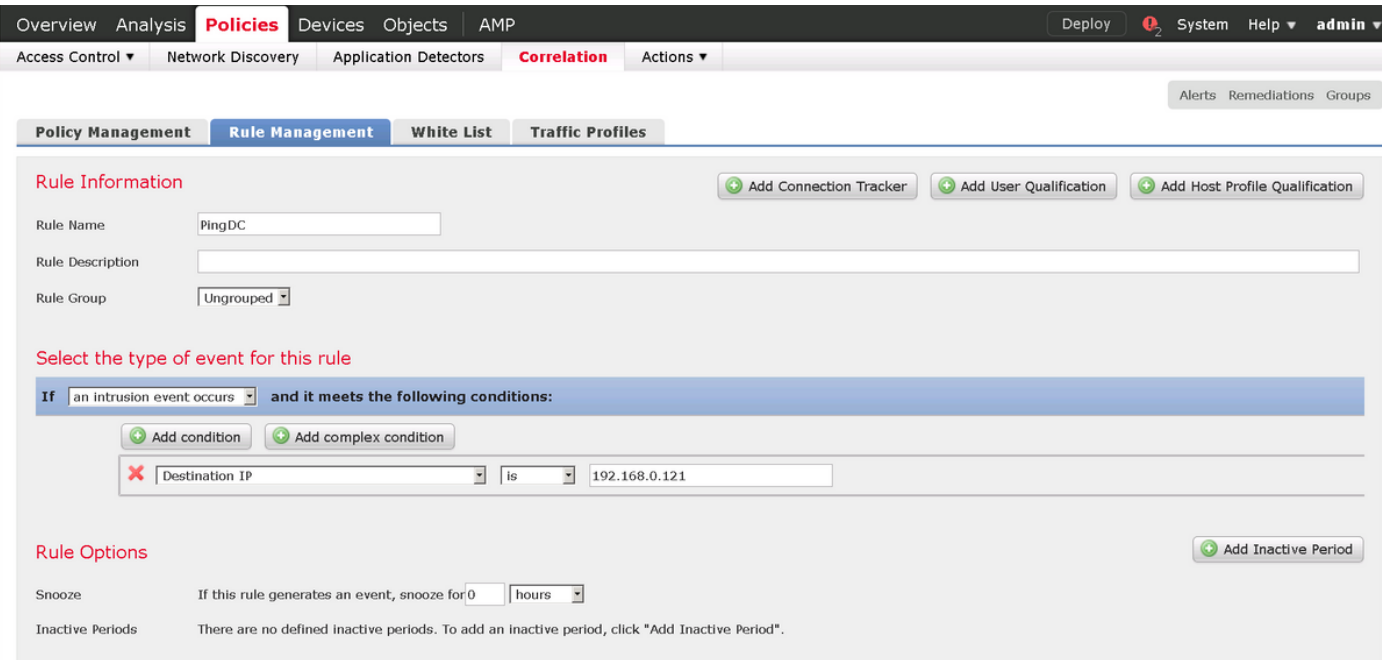

#### 步驟4.配置關聯策略。

導覽至Policies > Correlation > Policy Management, 然後按一下Create Policy, 將規則新增到策略 並分配對策略的響應,如下圖所示:

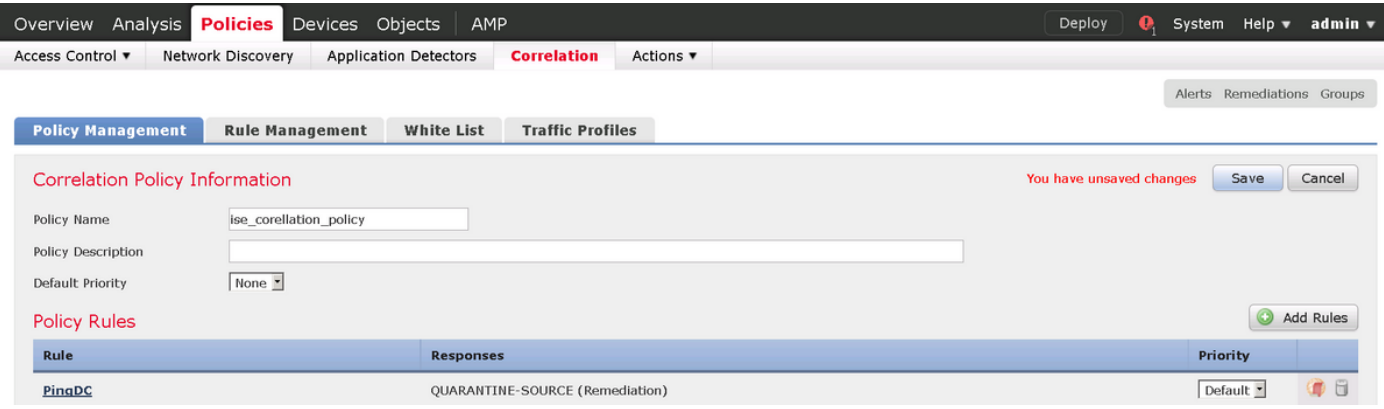

#### 啟用關聯策略,如下圖所示:

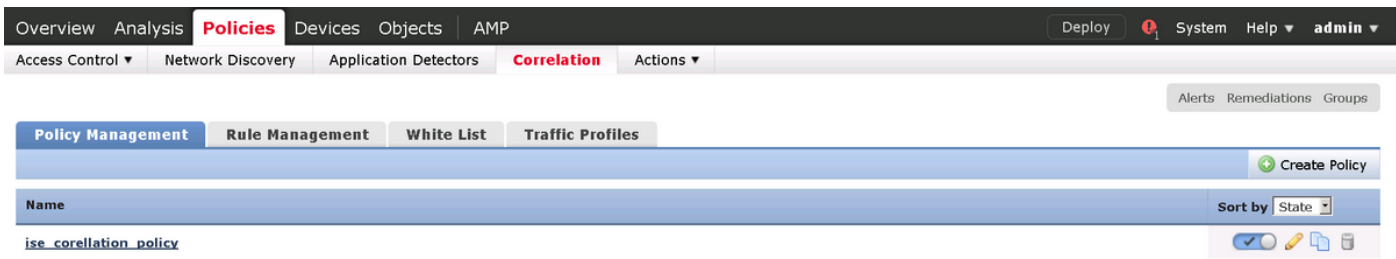

### 配置ISE

步驟1.配置授權策略。

導航到Policy > Authorization, 然後新增新的授權策略, 該策略將在補救發生後命中。使用 Session:EPSStatus等於Quarantine作為條件。因此可使用多個選項:

• 允許訪問並分配不同的SGT (在網路裝置上實施訪問控制限制)

- 拒絕訪問(使用者應該被踢出網路,不能再次連線)
- 重新導向至**黑名單**入口網站(在此案例中,自定義熱點入口網站是為此用途配置的)

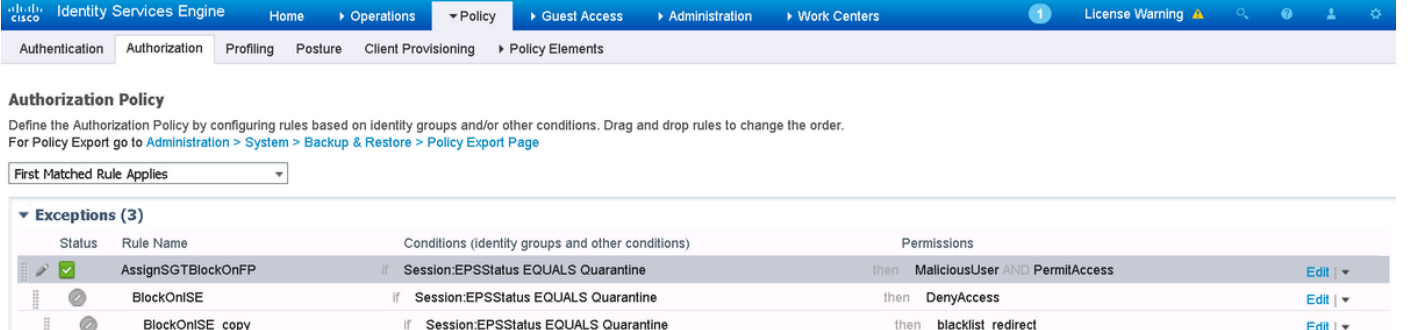

#### 自定義門戶配置

在本示例中,熱點門戶配置為黑名單。只有包含自定義文本的「可接受使用策略」(AUP)頁,並且 不可能接受AUP(這通過JavaScript完成)。 為此,首先需要啟用JavaScript,然後貼上一個在門 戶自定義配置中隱藏AUP按鈕和控制元件的代碼。

步驟1.啟用JavaScript。

導航到Administration > System > Admin Access> Settings > Portal Customization。選擇Enable Portal Customization with HTML and JavaScript, 然後按一下Save。

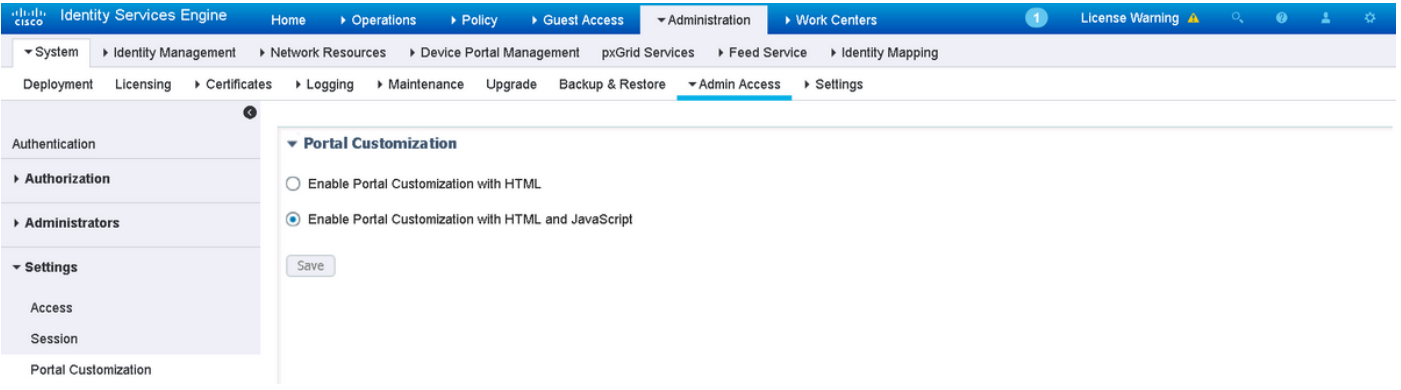

步驟2.建立熱點門戶。

導覽至Guest Access > Configure > Guest Portals,然後按一下Create,然後選擇熱點型別。

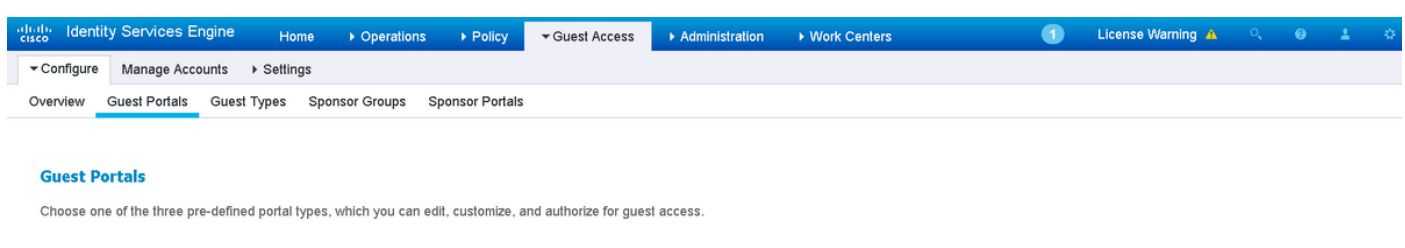

Create Edit Duplicate Delete

步驟3.配置門戶自定義。

導航到門戶頁面自定義並更改標題和內容,為使用者提供適當的警告。

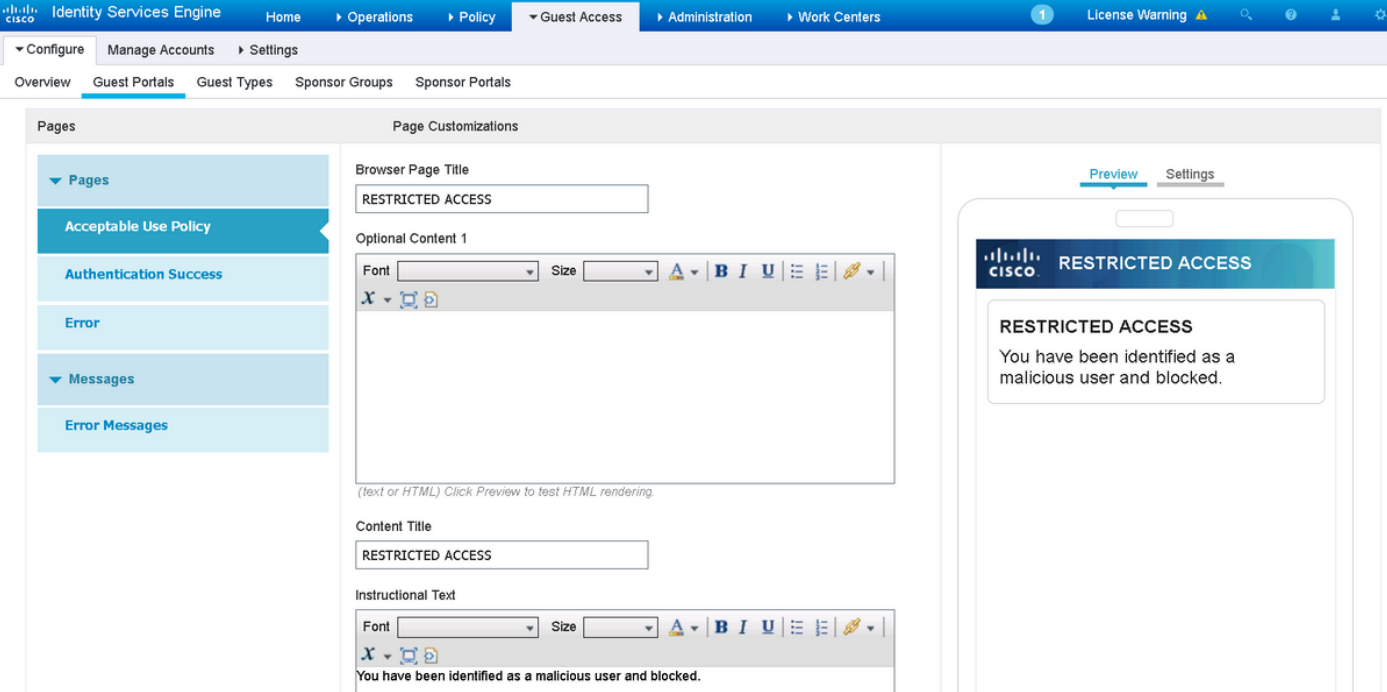

滾動到**選項內容2**,按一下**切換HTML源**,然後將指令碼貼上到內部:

### 按一下取消切換HTML源。

Optional Content 2

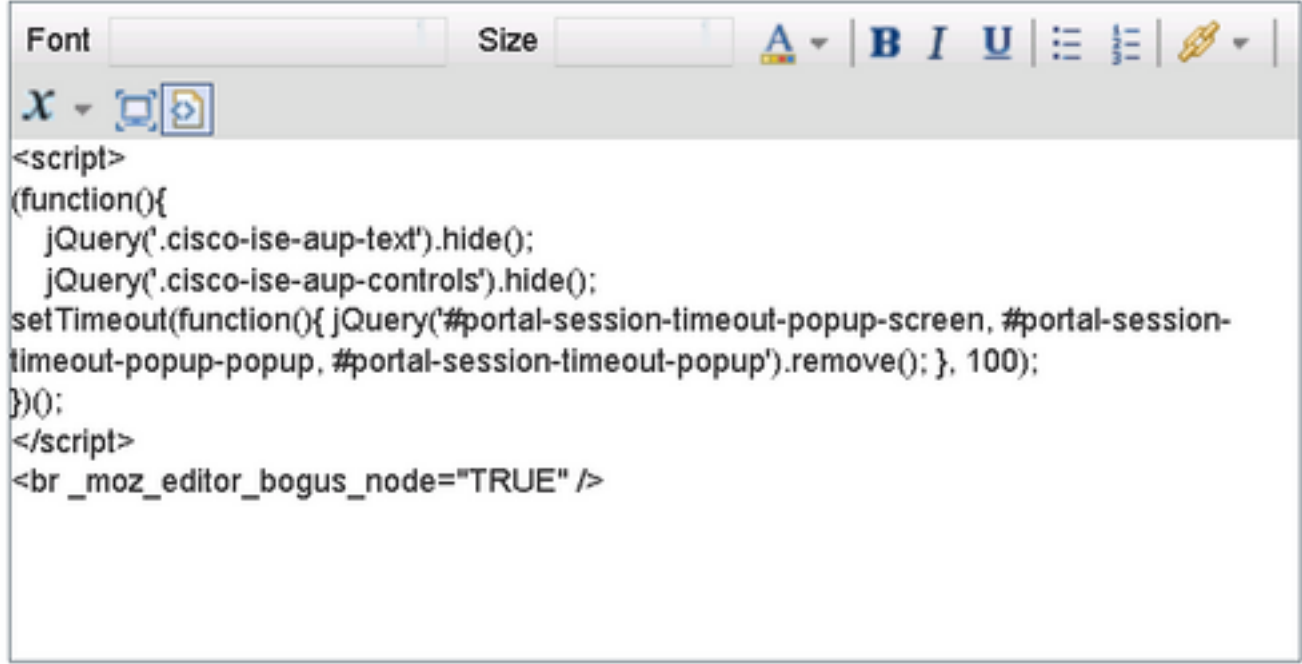

(text or HTML) Click Preview to test HTML rendering.

# 驗證

使用本節提供的資訊以驗證您的組態是否正常運作。

### Firepower

觸發補救的是關聯策略/規則的命中。導覽至Analysis > Correlation > Correlation Events,然後驗證 是否已發生關聯事件。

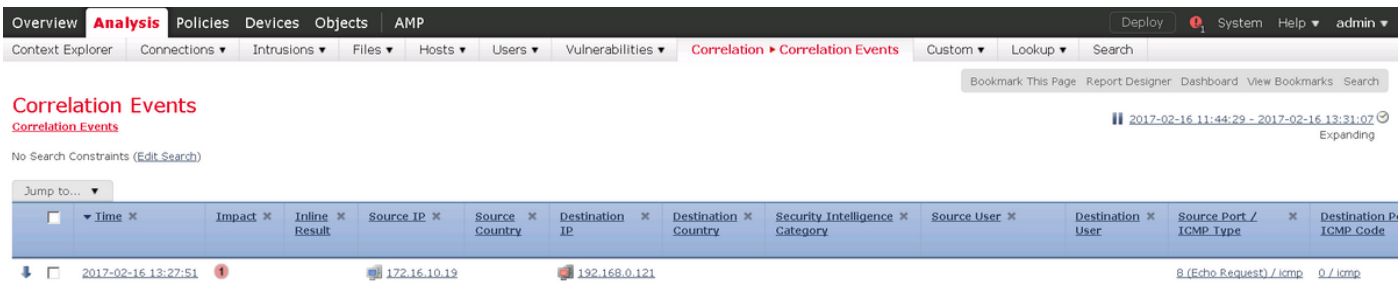

#### ISE

然後ISE應觸發Radius:CoA並重新驗證使用者,可以在操作> RADIUS即時日誌中驗證這些事件。

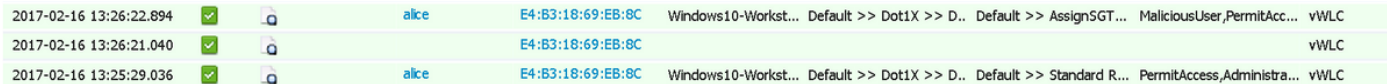

在本示例中,ISE為終端分配了不同的SGT MaliciousUser。在Deny Access authorization profile的 情況下,使用者會丟失無線連線,並且無法再次連線。

使用黑名單門戶進行補救。如果補救授權規則配置為重定向到門戶,則從攻擊者的角度應如下所示 :

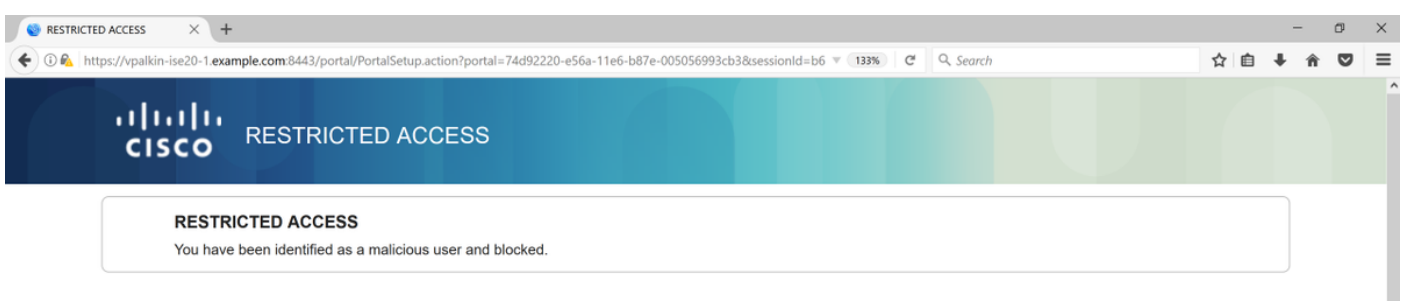

# 疑難排解

本節提供的資訊可用於對組態進行疑難排解。

導覽至Analysis > Correlation > Status,如下圖所示。

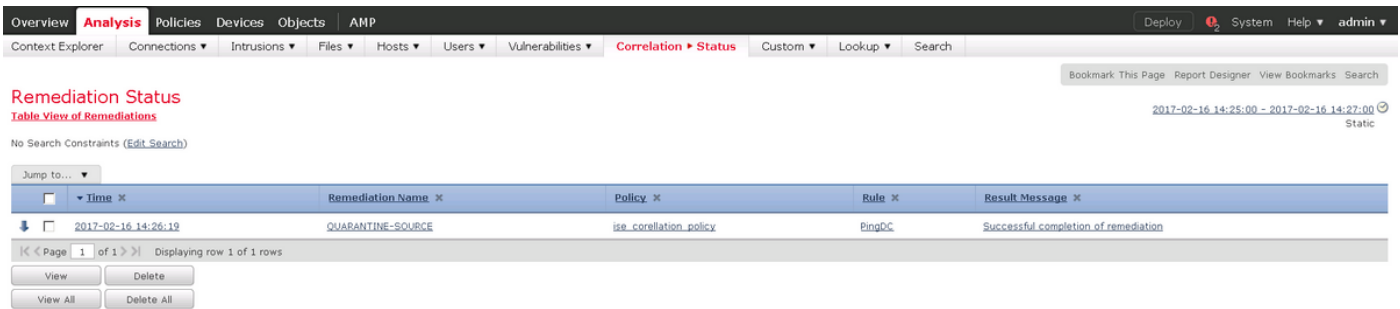

結果消息應返回Successful complete of remediation或特定錯誤消息。驗證系統日誌:System > Monitoring > Syslog並使用pxgrid過濾輸出。可在/var/log/messages中驗證相同的日誌。

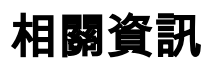

- [https://www.cisco.com/c/en/us/support/docs/security/identity-services-engine/200319-](/content/en/us/support/docs/security/identity-services-engine/200319-Troubleshoot-ISE-and-FirePOWER-Integrati.html) [Troubleshoot-ISE-and-FirePOWER-Integrati.html](/content/en/us/support/docs/security/identity-services-engine/200319-Troubleshoot-ISE-and-FirePOWER-Integrati.html)
- <https://communities.cisco.com/docs/DOC-68284>
- <https://communities.cisco.com/docs/DOC-68285>
- <https://communities.cisco.com/thread/64870?start=0&tstart=0>
- [http://www.cisco.com/c/en/us/td/docs/security/ise/2-](/content/en/us/td/docs/security/ise/2-0/admin_guide/b_ise_admin_guide_20.html) [0/admin\\_guide/b\\_ise\\_admin\\_guide\\_20.html](/content/en/us/td/docs/security/ise/2-0/admin_guide/b_ise_admin_guide_20.html)
- [http://www.cisco.com/c/en/us/td/docs/security/firepower/610/configuration/guide/fpmc-config](/content/en/us/td/docs/security/firepower/610/configuration/guide/fpmc-config-guide-v61.html)[guide-v61.html](/content/en/us/td/docs/security/firepower/610/configuration/guide/fpmc-config-guide-v61.html)